# **Getting Paid by Dabble**

We're so pumped to be offering a new easy way for teachers to get paid by Dabble. It's a trusted service called Venmo, and it makes it easy to receive secure payment in less time, with fewer fees and fuss.

The set-up takes just five minutes. Here's how it works:

Note: In order to be paid starting June 1st 2013, you will need to have a Venmo Account. Dabble *will no longer support payments via PayPal. We know creating new accounts is no fun, so we appreciate your patience. We pinky swear that what Venmo offers is worth the hassle.*

### **1. Set your Payment Preferences on Dabble**

[Log](https://www.google.com/url?q=https%3A%2F%2Fsso.dabble.co%2Fusers%2Fsign_in&sa=D&sntz=1&usg=AFQjCNG9HHrLvsLfbz5C7Qee7_Ad65EUzw) in to Dabble and visit your **[Profile](https://www.google.com/url?q=https%3A%2F%2Fdabble.co%2Fdashboard%2Fprofile&sa=D&sntz=1&usg=AFQjCNEOtoLSxKuuPxHtzcM4i9jWvfU6sw)** via your Dashboard. Click "Teacher Info" and set your payment preferences. If you already use Venmo, add your username - otherwise phone or email should work just fine.

### **2. Create a New Venmo Account**

Before you can get paid using Venmo, you'll need to create an [account](https://www.google.com/url?q=https%3A%2F%2Fvenmo.com%2Fsignup%2Fstart%3Fempty_form%3D1&sa=D&sntz=1&usg=AFQjCNGbu0e4grxHS2Umkjg6IqdCmxmnhQ) using your email address. *Note: You'll need to use the same email entered in payment preferences above.*

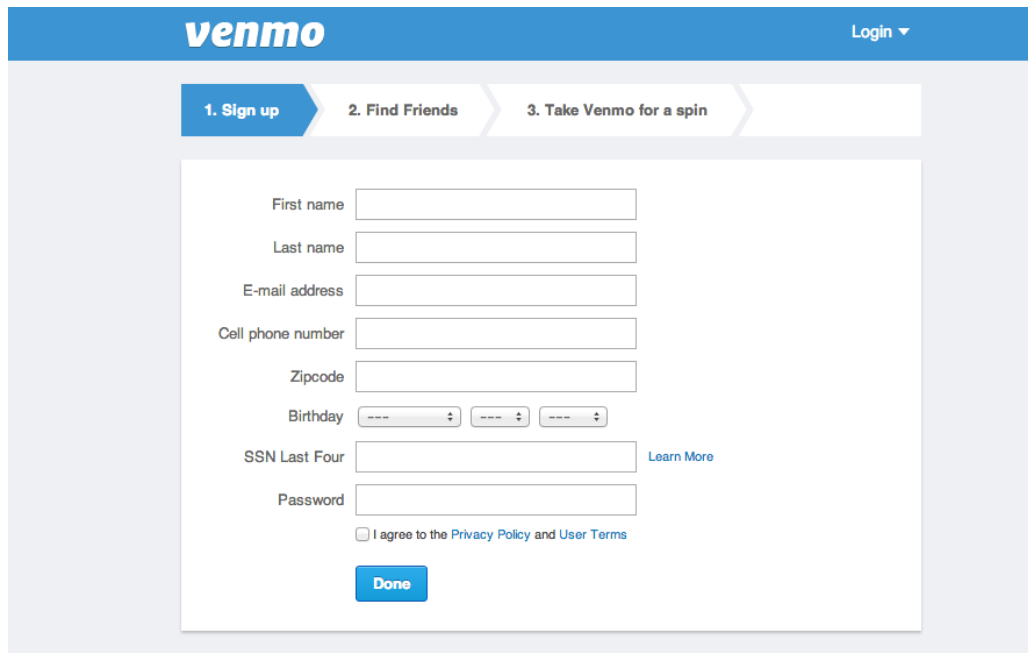

**3. Verify your Phone Number & Email Address**

Once the account is created, you'll need to verify your Phone Number and Email Address for security purposes. Click the link on the right hand side of Dashboard to verify your email (see red).

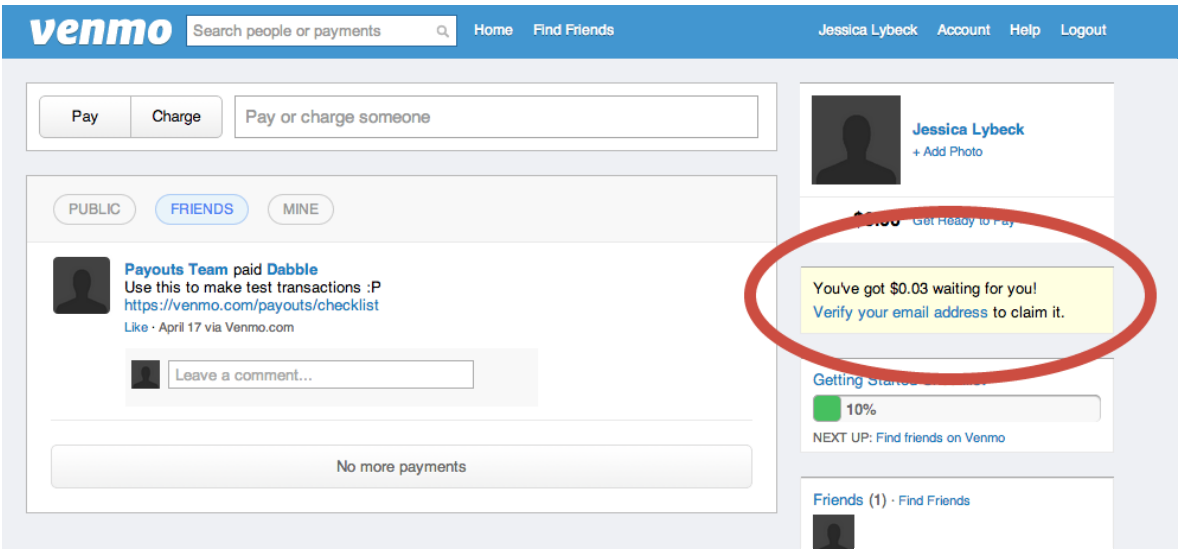

#### **4. Add your Bank Account**

Click on "Account" in the upper right corner, then select "Banks, Cards & Transactions" from the navigation menu. Next to "Cards & Banks" click "Manage."

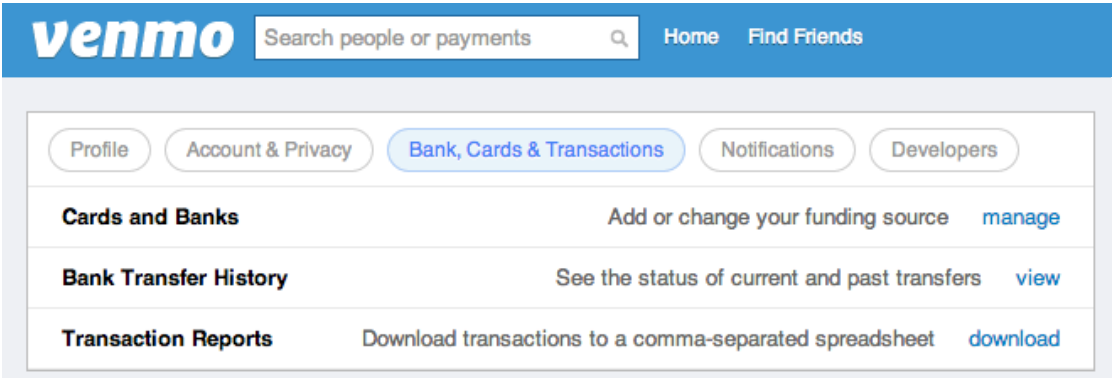

From here, you can enter your bank account information to save to your account. When Dabble issues payment, you'll be able to "cash out" directly to your bank. Learn more about [Venmo](https://www.google.com/url?q=https%3A%2F%2Fvenmo.com%2Finfo%2Fsecurity&sa=D&sntz=1&usg=AFQjCNFkXq-k3jYQK1nf-2rtohVY6ltiXw) [Security.](https://www.google.com/url?q=https%3A%2F%2Fvenmo.com%2Finfo%2Fsecurity&sa=D&sntz=1&usg=AFQjCNFkXq-k3jYQK1nf-2rtohVY6ltiXw)

# **Getting Paid After Class**

Whew! The setup is the hard part. Now receiving payments will be a cinch. Dabble issues payment (3) business days after your class is complete. For our top rated [teachers](http://www.google.com/url?q=http%3A%2F%2Fhelp.dabble.co%2Fkb%2Ffor-teachers%2Fwhat-is-a-top-rated-teacher&sa=D&sntz=1&usg=AFQjCNEMhsrKCBprtYTjqY2MeQco8UtH8w), Dabble provides payment (1) business day after completion of the class. Here's how it works:

## **1. Dabble Sends Payment Notification**

You've got money! Based on your payment preferences, you'll receive an SMS text or email notifying you that you've received a payment from Dabble.

## **2. Cash Out in Two Clicks**

**Click the "Cash Out" link** within the email (see red). If no access to email, you can log in to Venmo via your [Desktop](https://www.google.com/url?q=https%3A%2F%2Fvenmo.com%2Faccount%2Flogin%3Fdsp_msg%3Dtrue&sa=D&sntz=1&usg=AFQjCNHnatNcWBOyGBqNQgLQqE6Wc-8tew) or iPhone or [Android](https://www.google.com/url?q=https%3A%2F%2Fvenmo.com%2Fiphone&sa=D&sntz=1&usg=AFQjCNELXpaMQq_hRmL8unxHGQvW4blqcw) App.

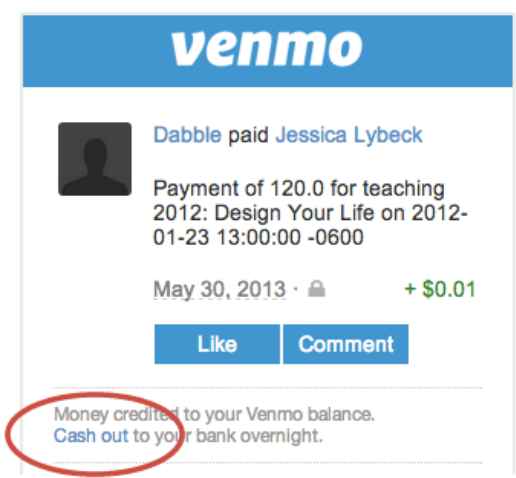

**Enter dollar amount you'd like to transfer and click "Cash Out".** That's it! Your money will be transferred to your bank overnight (in most cases) and you're free to go about your business.

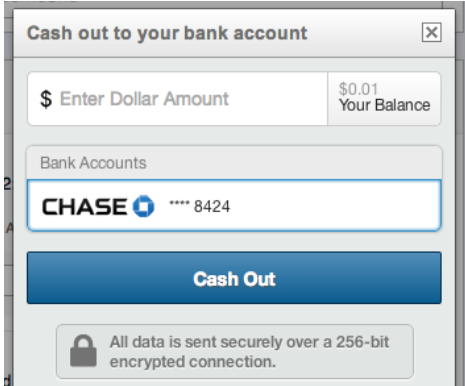